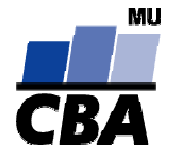

# **CENTRUM BIOSTATISTIKY A ANALÝZ**

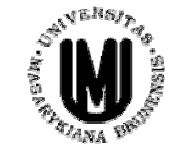

Lékařská a Přírodov ědecká fakulta, Masarykova univerzita

# Analýza biodiverzity

I. Využití aplikací MS Office pro ukládání a základní sumarizace biologických dat

**CBA výuka 2004/2005**

## **Ukládání dat**

- ◆ ◆ Správné a přehledné uložení dat je základem jejich pozdější analýzy
- ♦ Je vhodné rozmyslet si předem jak budou data ukládána
- $\blacklozenge$ • Pro počítačové zpracování dat je nezbytné ukládat data v tabulární formě
- ◆ ◆ Nejvhodnějším způsobem je uložení dat ve formě databázové tabulky
	- $\bullet$  Každý sloupec obsahuje pouze jediný typ dat, identifikovaný hlavi čkou sloupce (např. rozepsané taxonomické zařazení, abundance, místo a vlastnosti odb ěru atd.)

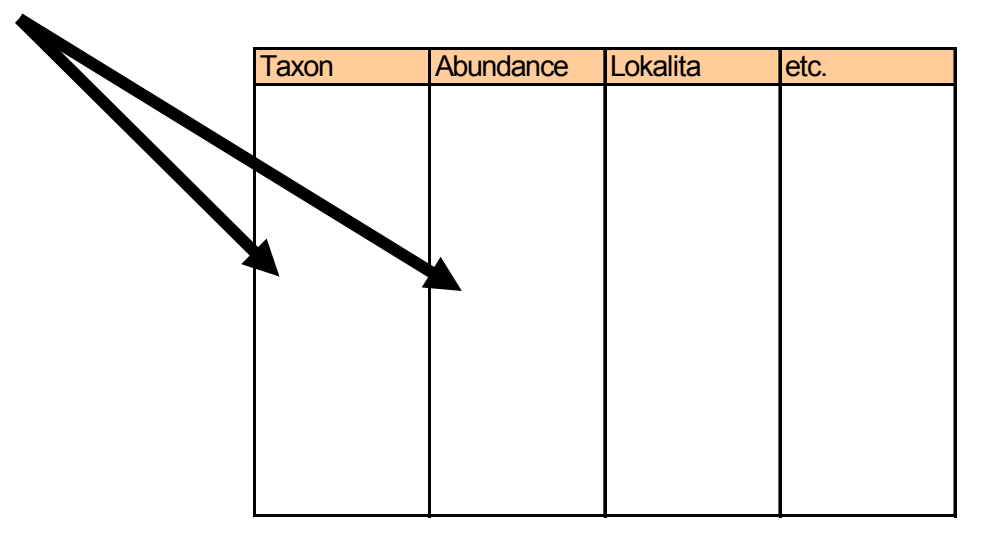

◆ ◆ Takto uspořádaná data je v tabulkových nebo databázových programech možné převést na libovolnou výstupní tabulku

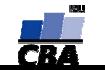

# **Ukládání dat v MS Office**

#### $\blacklozenge$ **MS Excel**

- 口 **⊒ Kontingenční tabulky – rychlá sumarizace rozsáhlých tabulek**
- $\Box$ Možnost výpo čtů a grafových výstup ů přímo v aplikaci
- $\Box$ **⊒ Visual Basic – složitější aplikace**
- –Omezení tabulky na 256 65536 buněk
- Omezená kontrola chyb při zadávání

#### ◆ **MS Access**

- $\Box$ **■** Plnohodnotná databáze vhodná pro velké množství dat, řádky omezeny v podstat ě jen dostupnou pam ětí
- 口 Kontrola typu dat
- $\Box$ **■** Relace tabulek – omezení velikosti souboru
- $\Box$ **■ Visual Basic a formuláře – složitější aplikace**
- $\overline{\phantom{0}}$ Omezení tabulky na 255 sloupc ů
- Výpočty a grafy jsou složitější než v Excelu

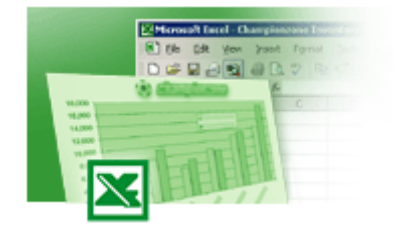

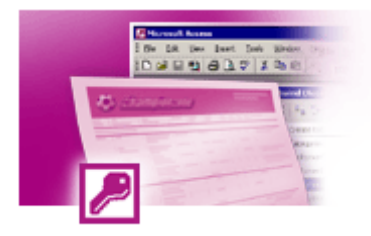

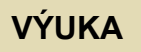

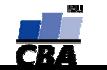

#### **Možnosti MS Excel**

- ◆ Správa a práce s tabulárními daty
- $\bullet$ Řazení dat, výb ěry z dat, přehledy dat
- ♦ Formátování a přehledné zobrazení dat
- $\blacktriangle$ Zobrazení dat ve form ě graf ů
- ◆ R ůzné druhy výpo čtů pomocí zabudovaných funkcí
- ◆ Tvorba tiskových sestav
- $\blacklozenge$ ◆ Makra – zautomatizování častých činností
- $\bullet$ ◆ Tvorba aplikací (Visual Basic for Aplications)

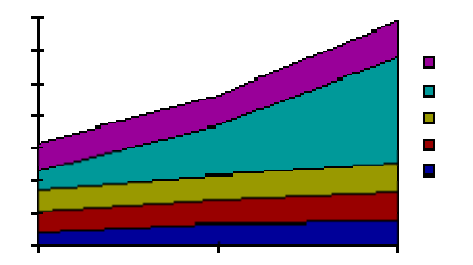

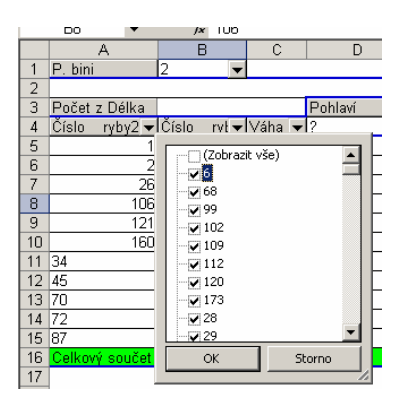

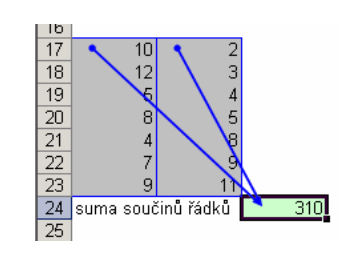

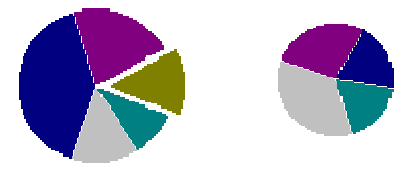

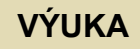

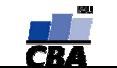

### **Import a export dat**

#### $\blacklozenge$ **Import dat**

- ◆ ◆ Manuální zadávání
- $\bullet$ ◆ import – podpora importu ze starších verzí Excelu, textových souborů, databází apod.
- $\blacktriangle$ ◆ kopírování přes schránku Windows – vkládání z nejrůznějších aplikací – MS Office, Statistica atd.
- ♦ ◆ využití textových souborů jako kompatibilního formátu pro přenos dat mezi různými aplikacemi

#### ♦ **Export dat**

- $\blacklozenge$ ◆ Ukládáním souborů ve formátech podporovaných jinými SW, časté jsou textové soubory, dbf soubory nebo starší verze Excelu
- ♦ Přímé kopírování přes schránku Windows

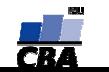

# **Tipy a triky**

#### ◆ ◆ Výběr buněk

- ◆ ◆ CTRL+A – výběr celého listu
- $\bullet$ ◆ CTRL + klepnutí myší do buňky – výběr jednotlivých buněk
- $\bullet$ ◆ SHIFT + klepnutí myší na jinou buňku – výběr bloku buněk
- $\bullet$ ◆ SHIFT + šipky – výběr sousedních buněk ve směru šipky
- $\blacklozenge$ ◆ SHIFT+CTRL+END (HOME) – výběr do konce (začátku) oblasti dat v listu
- $\bullet$ ◆ SHIFT+CTRL+šipky – výběr souvislého řádku nebo sloupce buněk
- $\blacklozenge$ ◆ SHIFT + klepnutí na objekty – výběr více objektů

#### $\bullet$ **◆ Kopírování a vkládání**

- ◆ ◆ CTRL+C – zkopírování označené oblasti buněk
- $\begin{array}{c} \bullet \\ \bullet \end{array}$ ◆ CTRL+V – vložení obsahu schránky – oblast buněk, objekt, data z jiné aplikace
- $\blacklozenge$  **My ša okraje bu ňky**
	- ◆ • Chycení myší za okraj umožňuje přesun buňky nebo bloku buněk

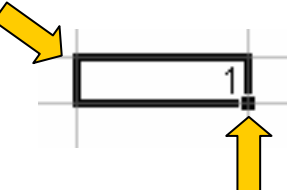

 $\bullet$ Při chycení čtverečku v pravém dolním rohu výběru je tažením možno vyplnit více buněk hodnotami původní buňky (ve vzorcích se mění relativní odkazy, je také možné vyplnění hodnotami ze seznamu – např. po sob ě jsoucí názvy m ěsíc ů.

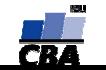

#### **Databázová struktura dat v Excelu**

Sloupce tabulky = parametry záznam ů, hlavička udává obsah sloupce – stejný údaj v celém sloupci

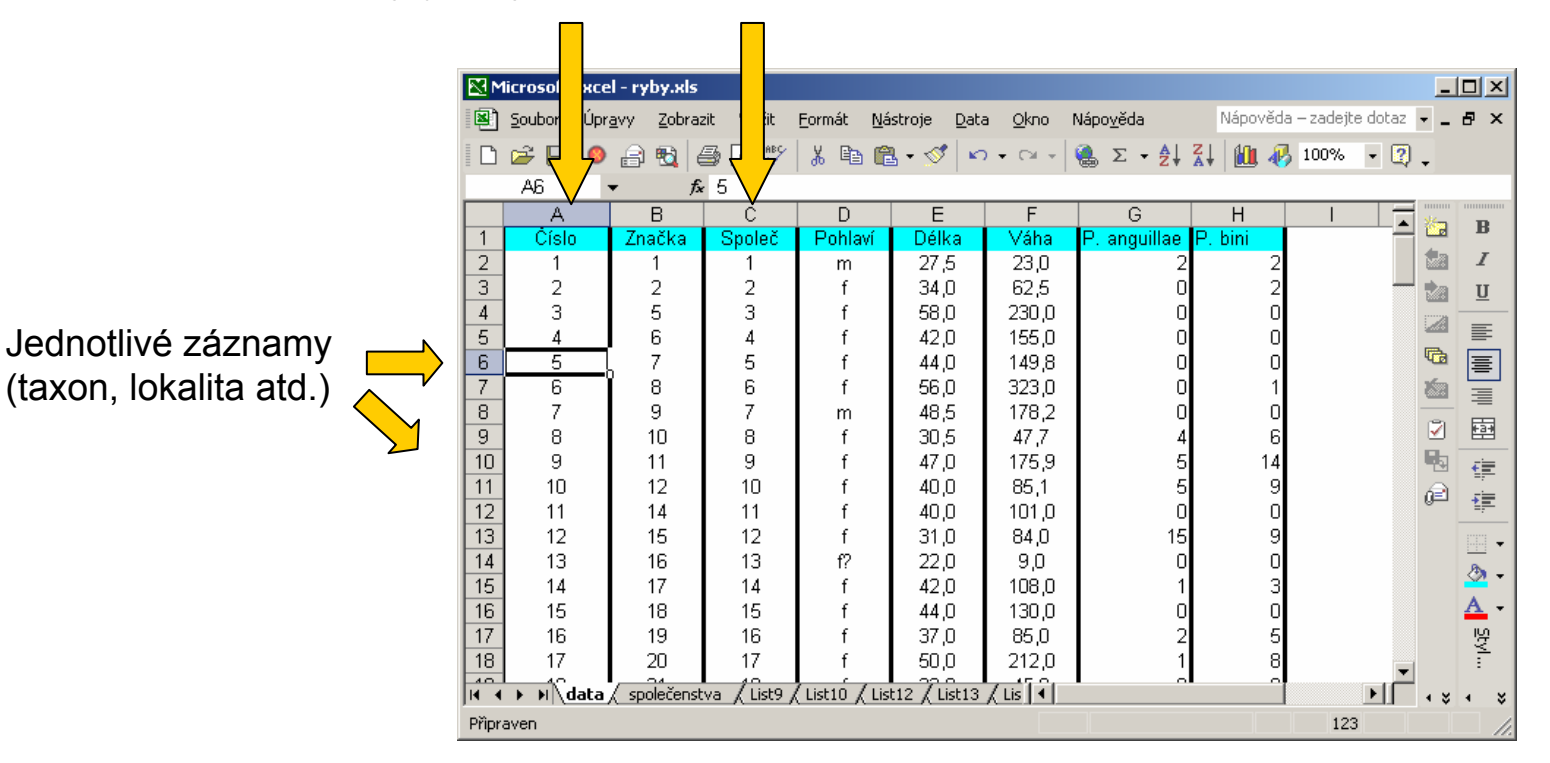

**VÝUKA**

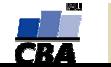

#### **Automatický zadávací formulá ř**

- $\blacklozenge$ ◆ Slouží k usnadnění zadávání dat do databázových tabulek
- ◆ ◆ Načítá automaticky hlavičky sloupců jako zadávané položky

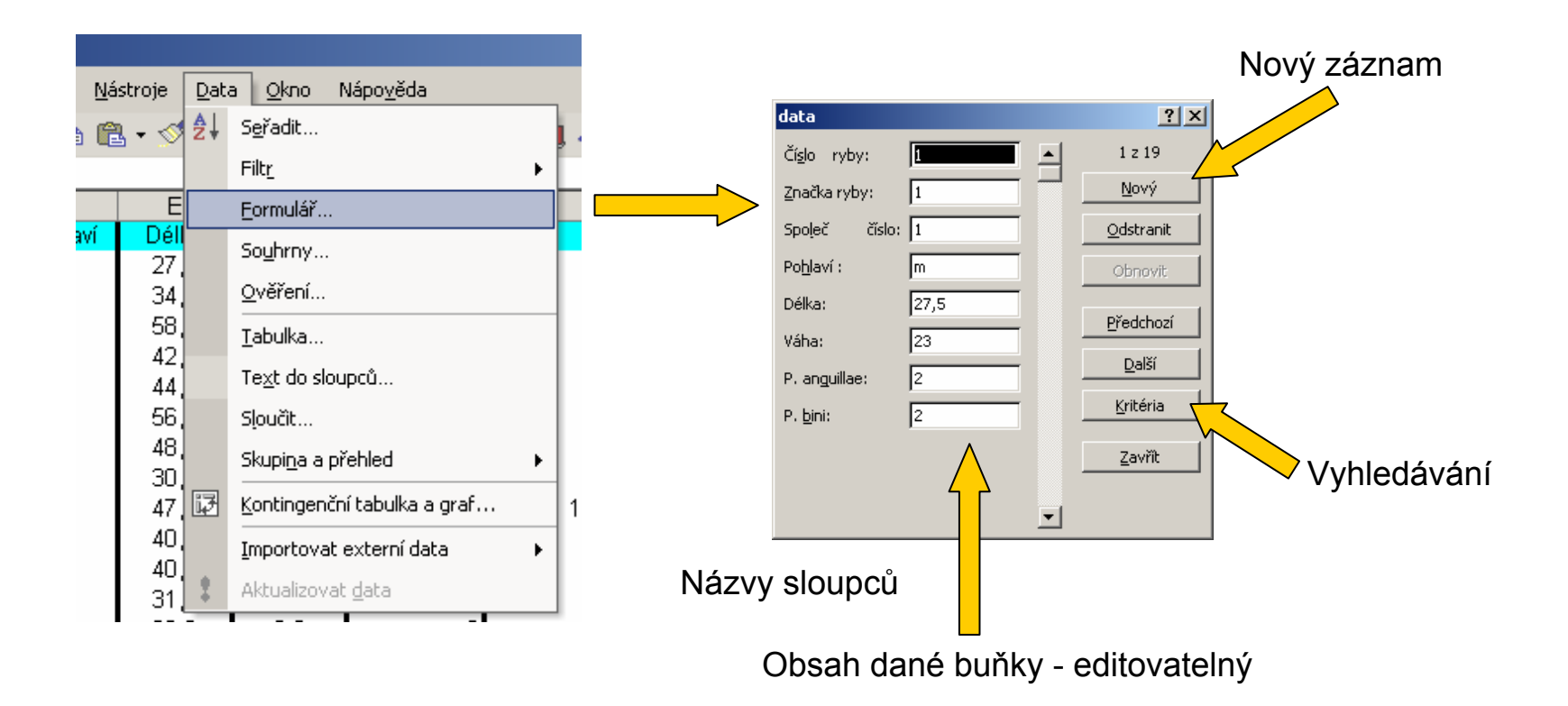

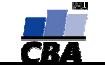

#### **Automatické seznamy**

 $\blacklozenge$ • Vytváří se z hodnot buněk v daném sloupci a umožňují vložit hodnotu výběrem ze seznamu již zadaných hodnot – usnadn ění zadávání

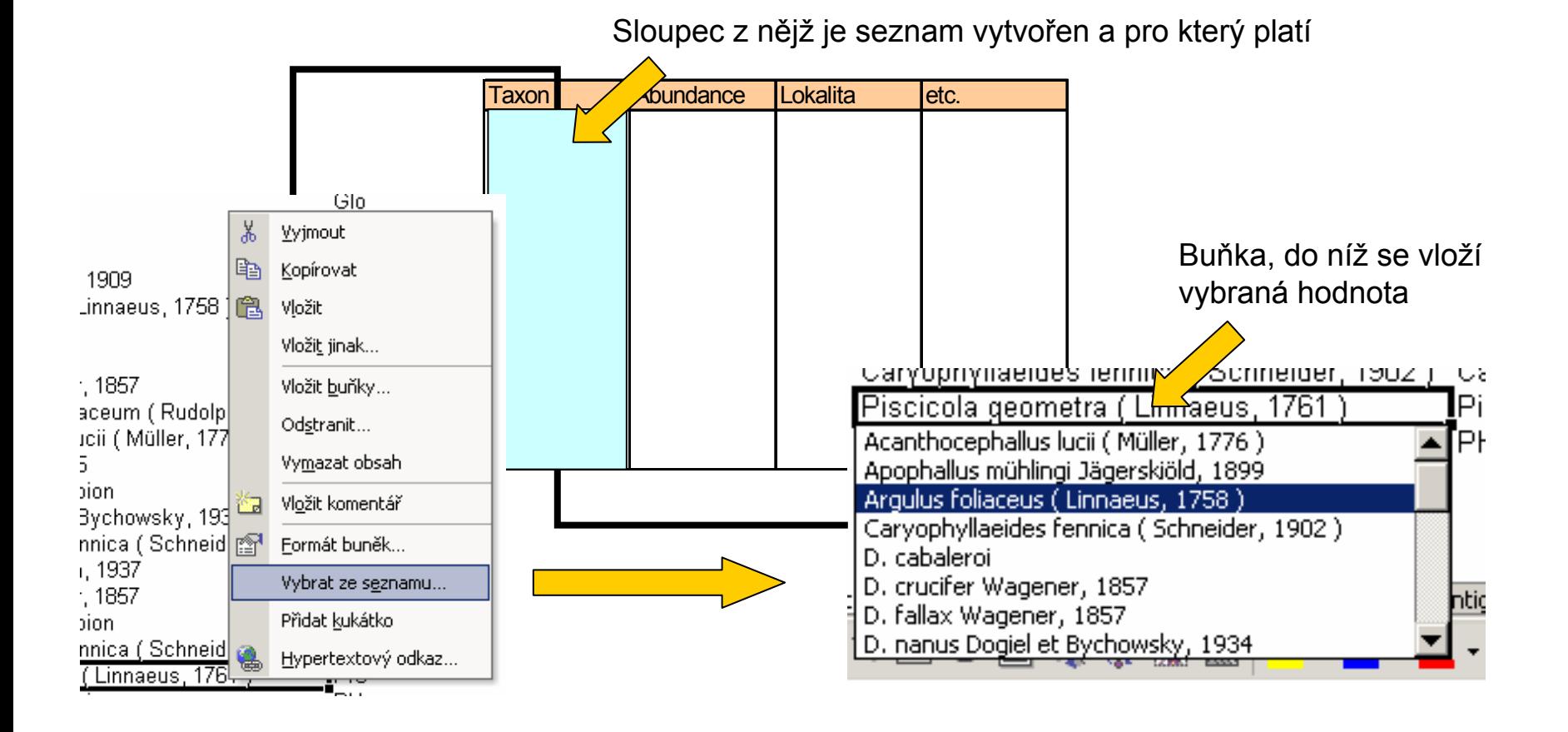

**CENTRUM BIOSTATISTIKY A ANALÝZ**

**VÝUKA**

#### **Automatická kontrola dat**

 $\bullet$ ◆ Umožňuje ověřit typ, rozsah nebo povolit pouze určitý seznam hodnot zadávaných do sloupce databázové tabulky

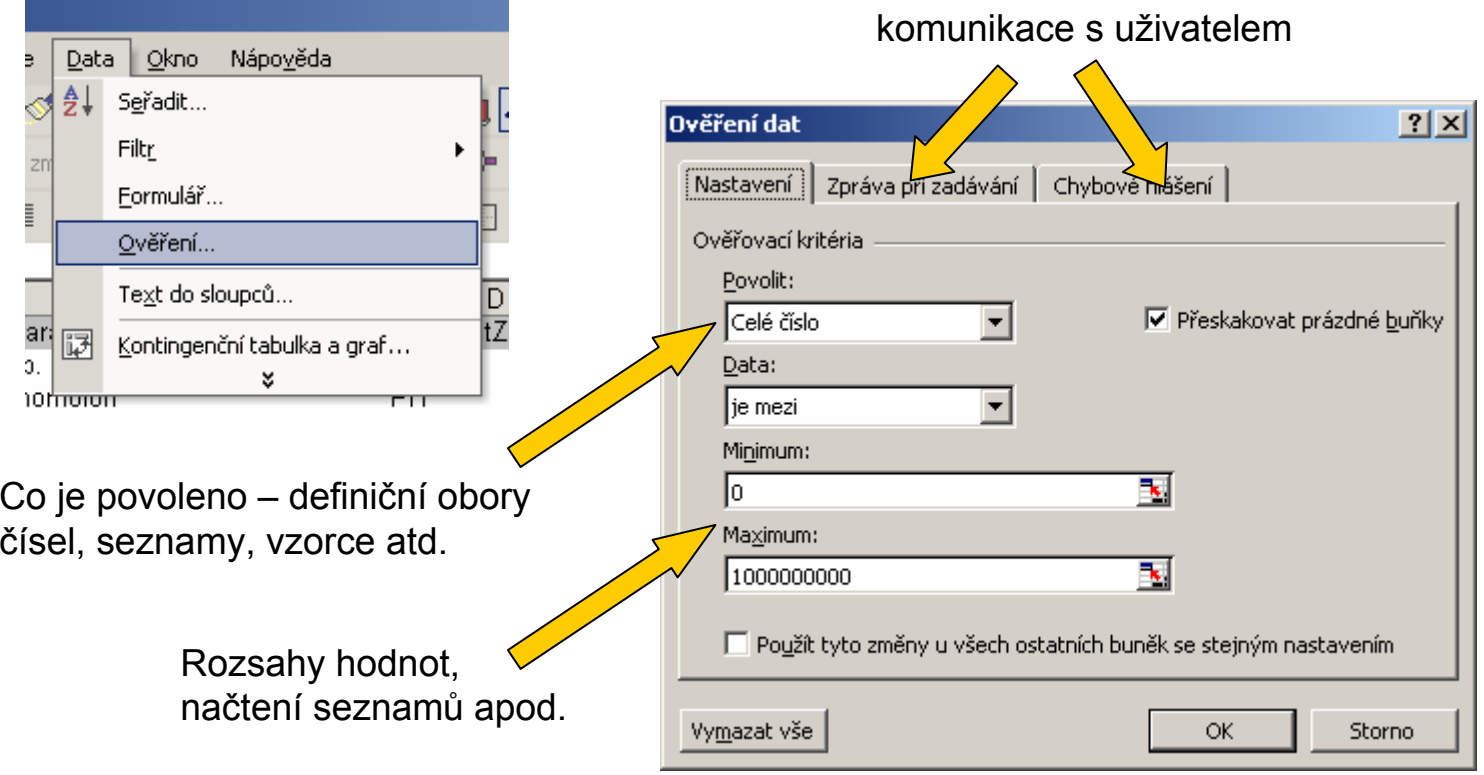

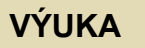

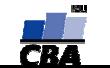

#### **Seznamy**

▲ ◆ Skupiny hodnot zachovávající logické pořadí, některé jsou zabudované (např. dny v týdnu, měsíce v roce), další je možné uživatelsky vytvořit, slouží pro účely řazení a automatického vypl ňování dat

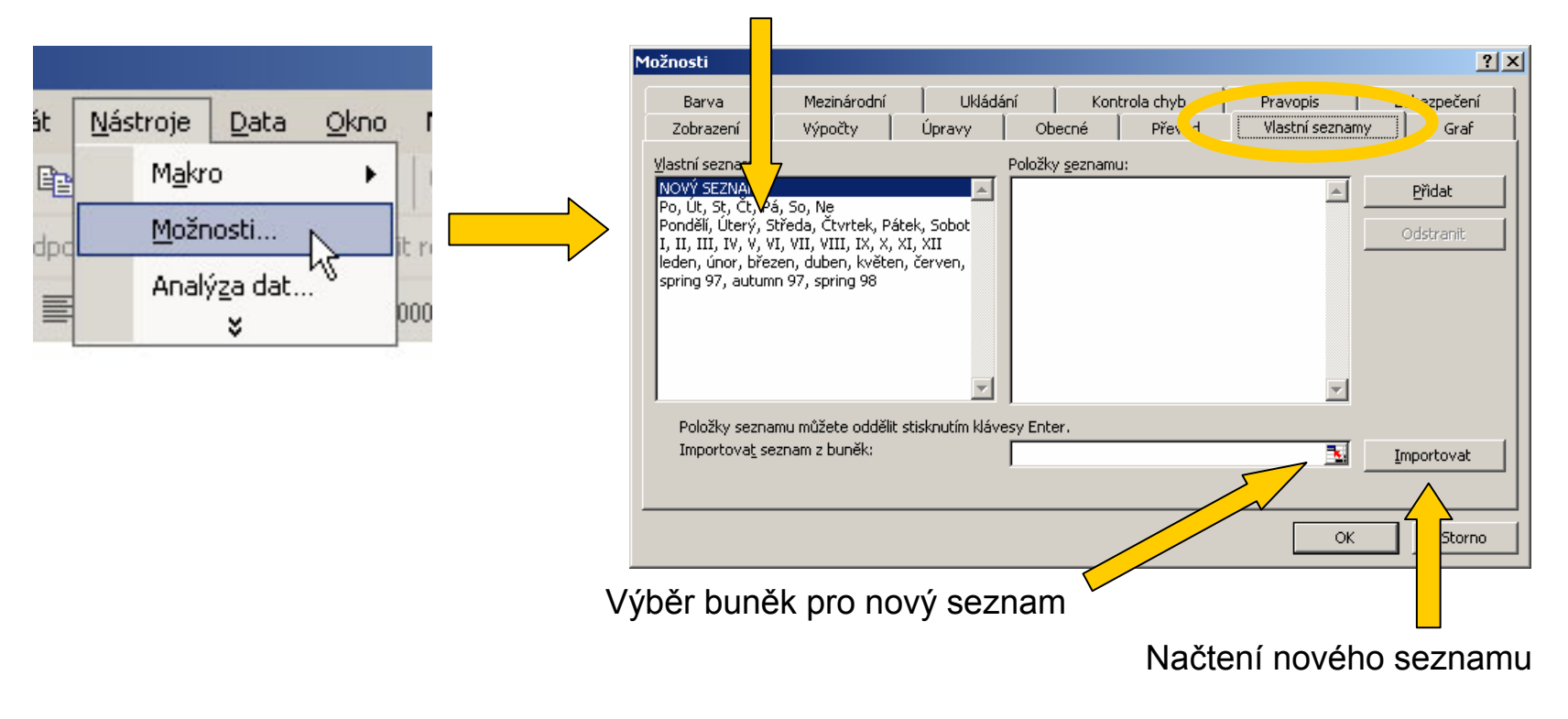

#### Existující seznam y

**VÝUKA**

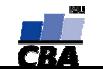

# **Řazení dat**

 $\blacklozenge$  Řazení dat je nejjednodušším způsobem jejich zpřehlednění, užitečným hlavn<sup>ě</sup> <sup>u</sup> menších/výsledkových tabulek

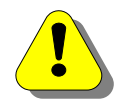

Zkontrolujte, zda seřazení nezničí vazby mezi buňkami = kontrola oblasti, kterou řadíte.

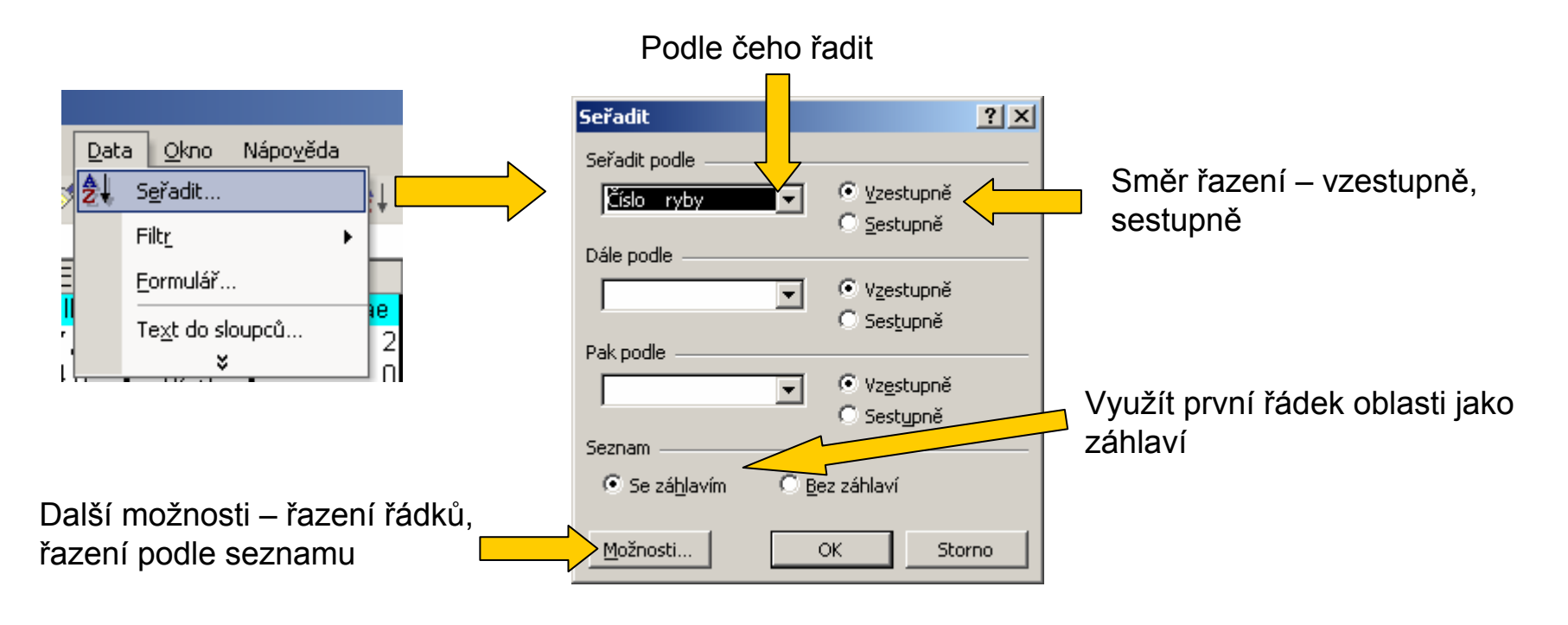

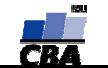

### **Automatický filtr**

- $\blacklozenge$ ◆ Pomocí automatického filtru je snadné vybírat úseky dat pro další zpracování na základě hodnot ve sloupcích databázové tabulky, výb ěr je možný i podle více sloupc ů (např. ur čitá lokalita v ur čité sezóně
- $\blacklozenge$ ◆ Funkce automaticky rozezná hlavičky sloupců v souvislé oblasti buněk
- ◆ ◆ U sloupců použitých pro filtraci jsou rozbalovací seznamy zbarveny modře

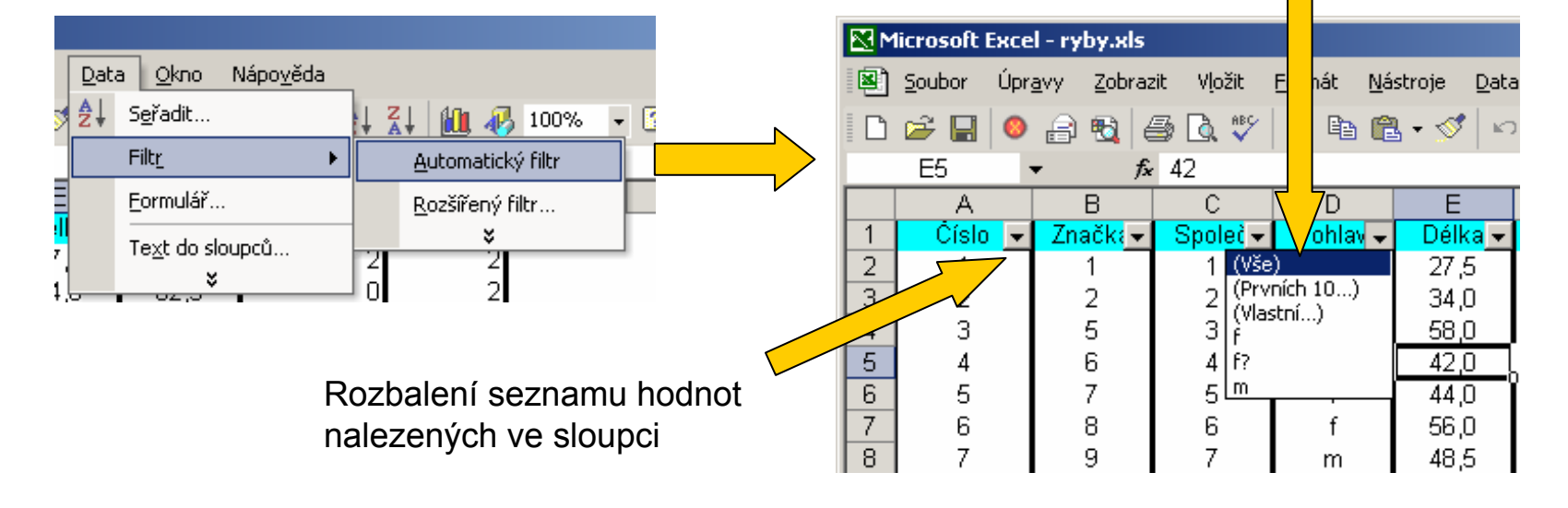

Výb ěr hodnot pro filtraci

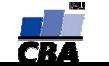

#### **Automatický filtr – vlastní filtrování**

 $\blacklozenge$ ◆ Umožňuje filtrovat data databázové tabulky na základě rozsahů hodnot ve sloupcích

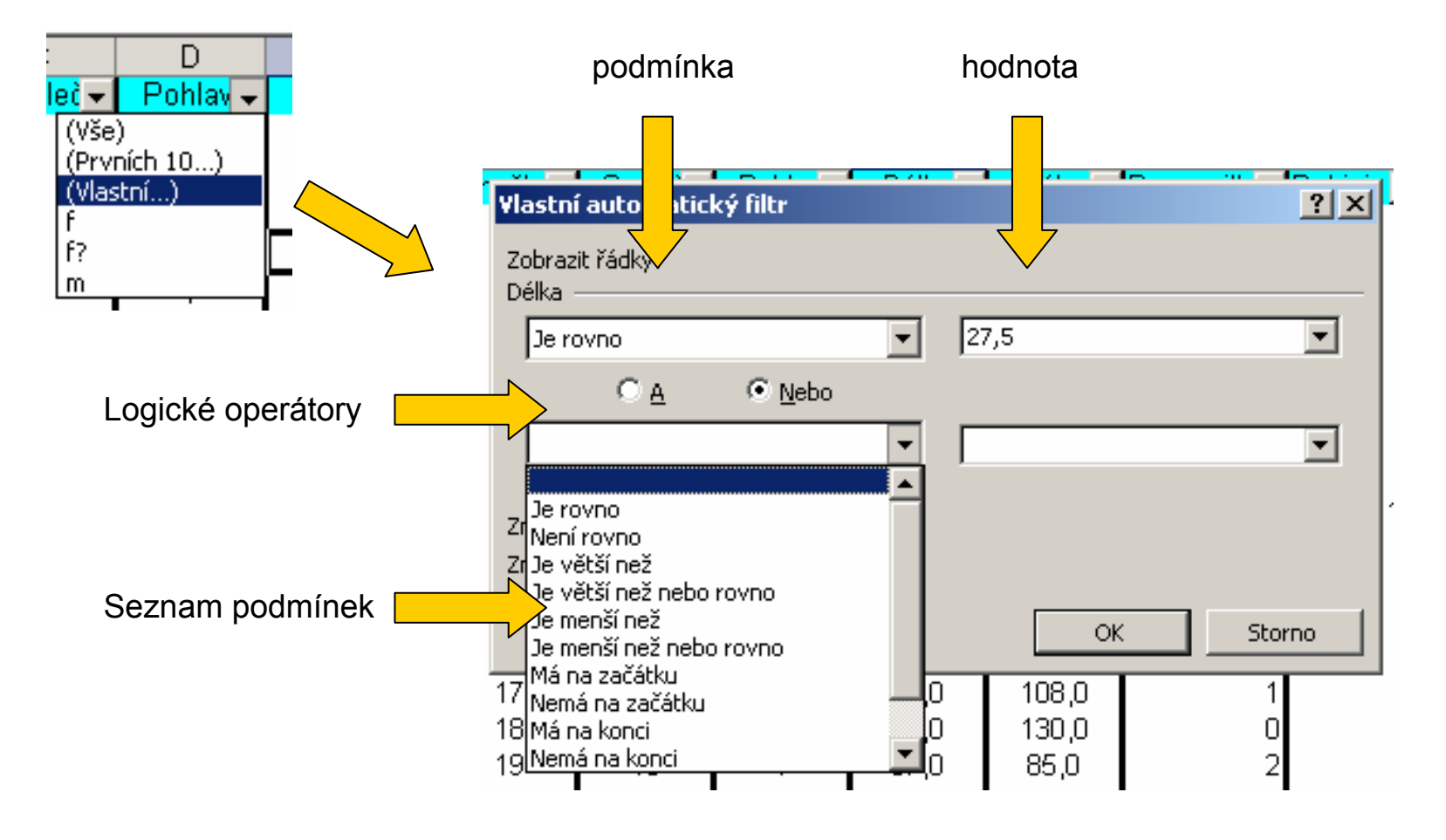

**VÝUKA**

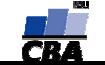

### **Kontingen ční tabulka**

- $\blacklozenge$ ◆ Umožňuje snadno vytvářet sumarizace dat ve smyslu počty hodnot, průměry, minima, maxima atd.v kombinacích kategorií (např. po čet jedinc ů <sup>r</sup>ůzných druh ů na r ůzných lokalitách)
- ◆ Automaticky je vybrána souvislá oblast dat (obdob ě jako v případ ě automatického filtru)

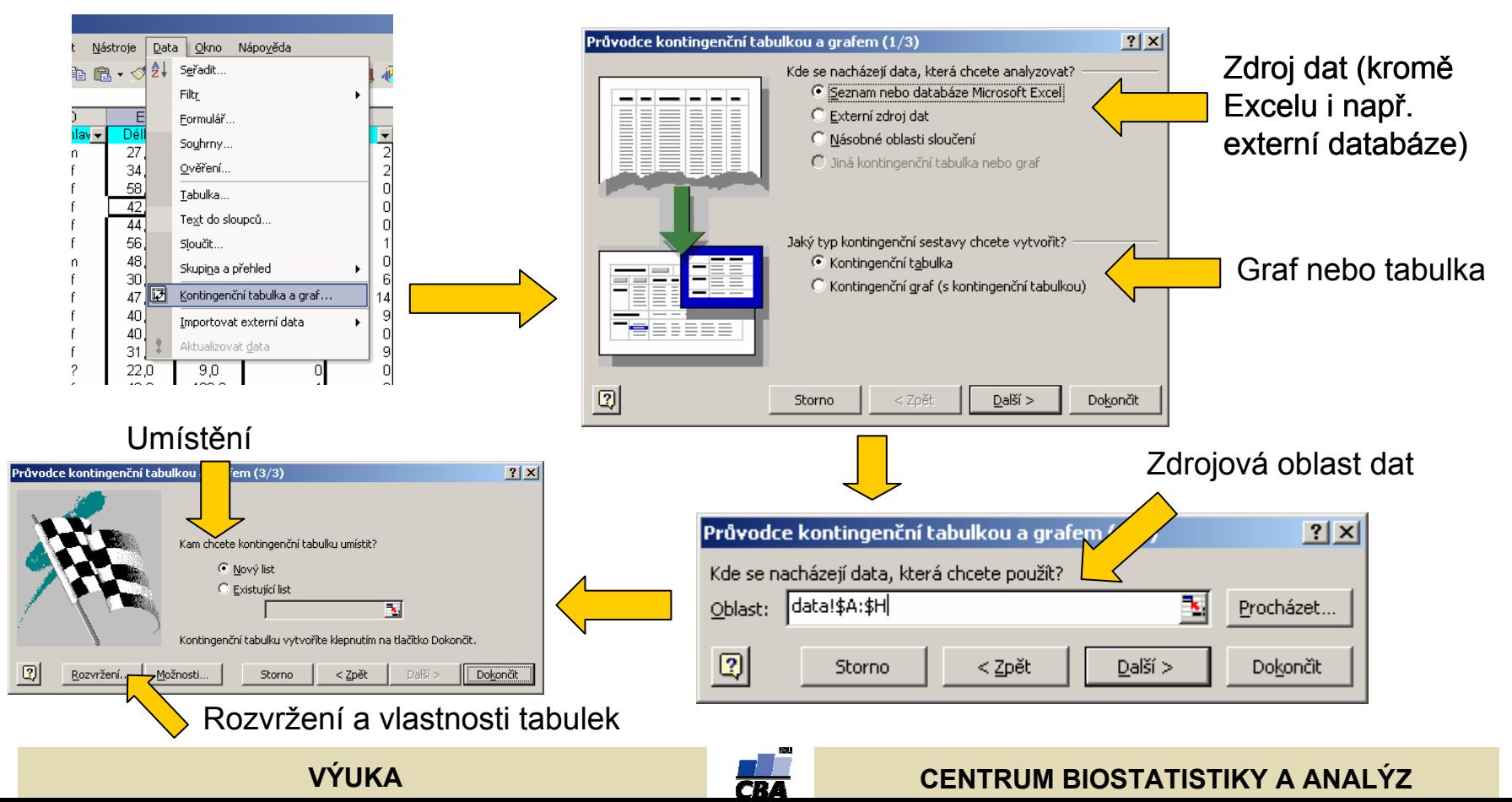

### **Kontingenční tabulky - rozvržení**

 $\blacklozenge$  Nastavit rozvržení kontingenčních tabulek je možné dvěma způsoby, zde představený postup je obsažen v Excel 97,2000 i XP (speciální dialog), druhou možností je obdobná specifikace přímo v listu Excelu (2000, XP)

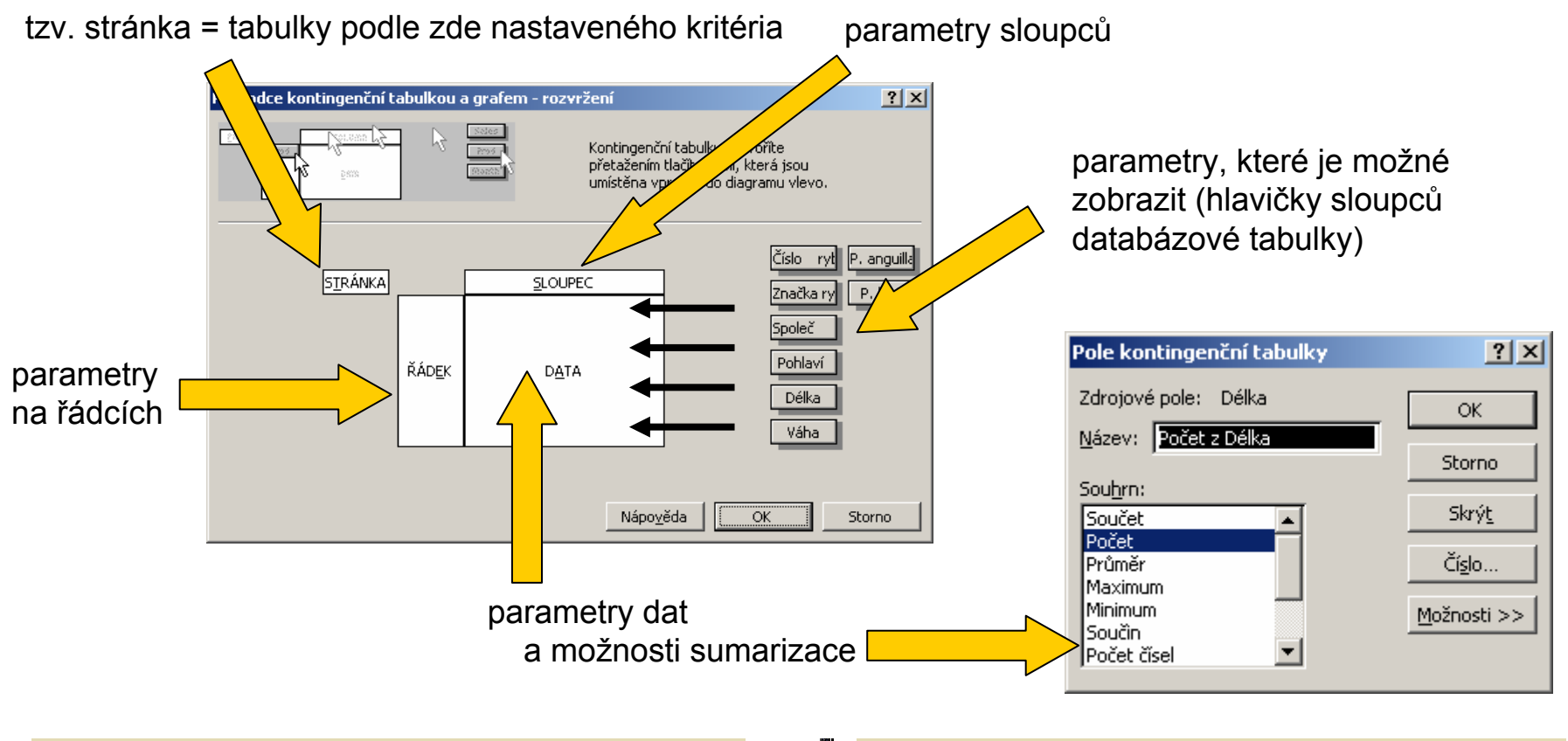

#### **VÝUKA**

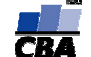

#### **CENTRUM BIOSTATISTIKY A ANALÝZ**

# **Kontingenční tabulky - výsledek**

- $\blacklozenge$  Výsledkem analýzy je tabulka vynášející proti sobě hodnoty řádkových a sloupcových parametrů kontingenční tabulky (např. taxony proti lokalitám, jde o seznamy hodnot obsažených v jednotlivých sloupcích), na průsečíku je zobrazena vybraná sumární charakteristika vybraných dat (průměr, suma, počet atd.)
- ◆ Tabulku v této formě je možné nadále editovat co se týče formátu i obsažených dat

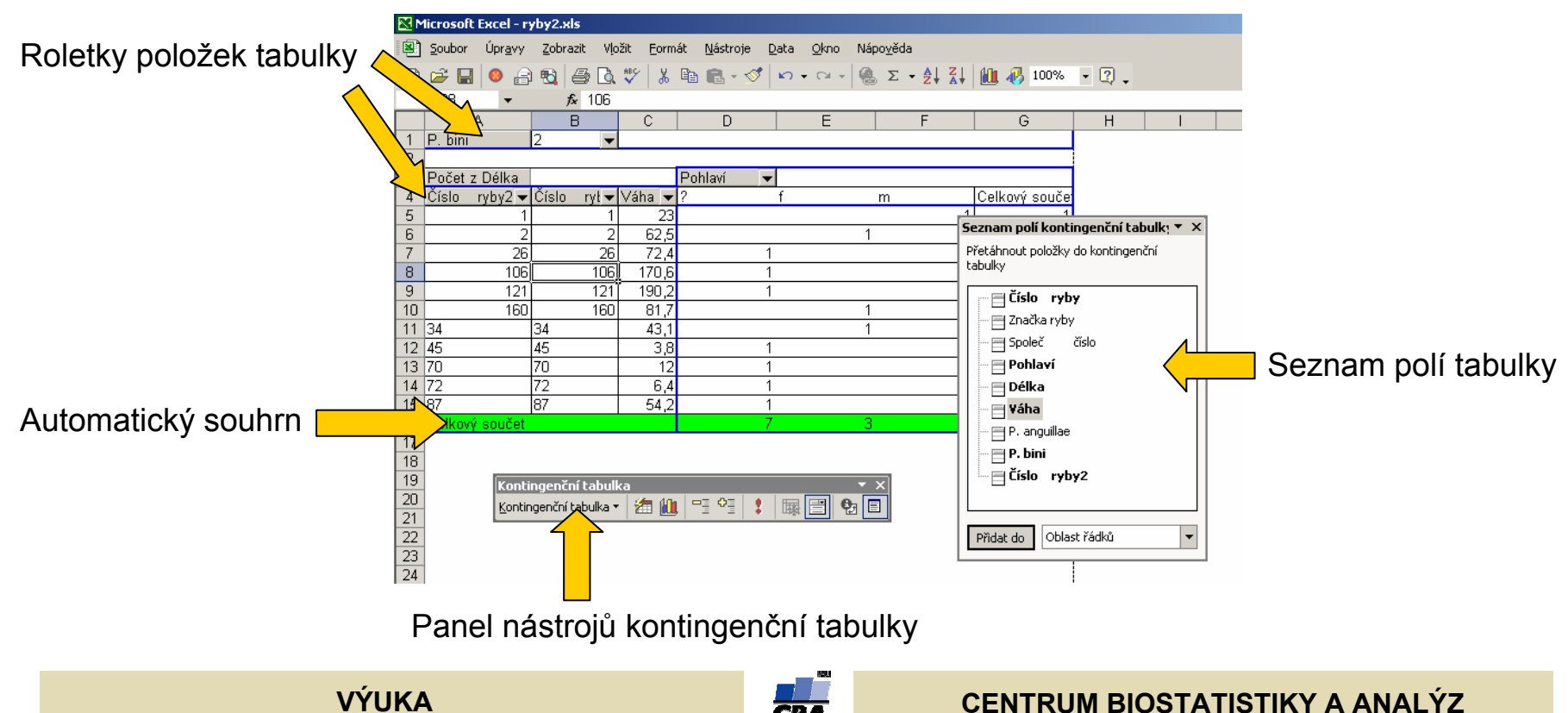

### **Kontingenční tabulky - nastavení**

- $\blacklozenge$ Formát kontingenční tabulky je možné editovat obdobným způsobem jako jiné excelovské tabulky
- ◆ Lze editovat které z hlaviček sloupců <sup>a</sup>řádků budou zobrazeny, měnit jejich hierarchii a způsob řazení
- $\blacklozenge$ Zobrazení a způsob sumarizace dat, detailnost zobrazení <sup>r</sup>ůzných úrovní dat

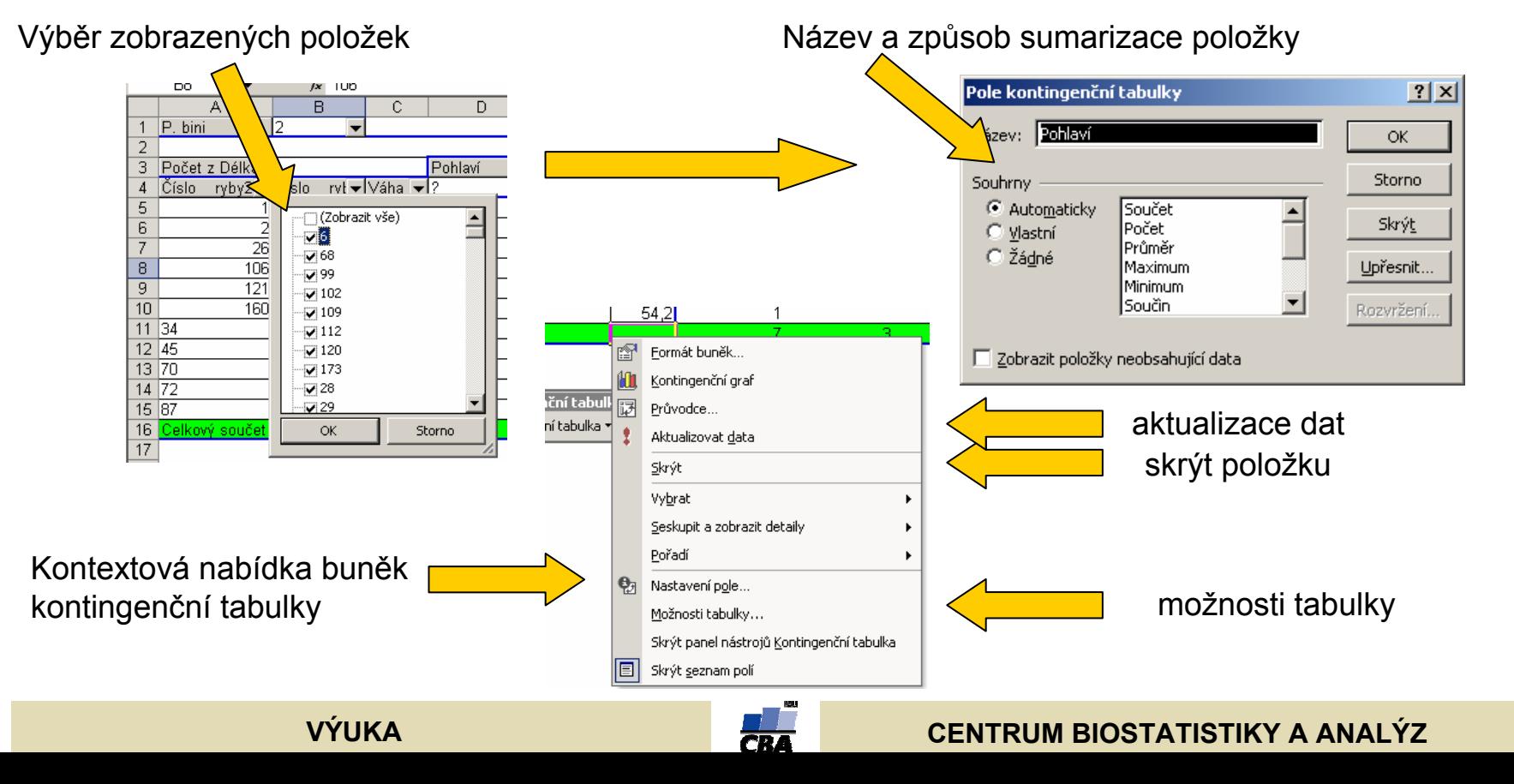

#### **Vzorce v listu Excelu**

- $\blacklozenge$ ◆ vpisují se do buněk sešitu
- ◆ vzorce jsou vždy uvozeny **=** (lze též **+ -**)
- ♦ aritmetické operátory + zabudované funkce Excelu
- $\blacktriangle$ ◆ pro "sčítání" nečíselných položek se používá &
- ◆ ◆ výpočet je založen buď na číselných konstantách nebo odkazech na buňky

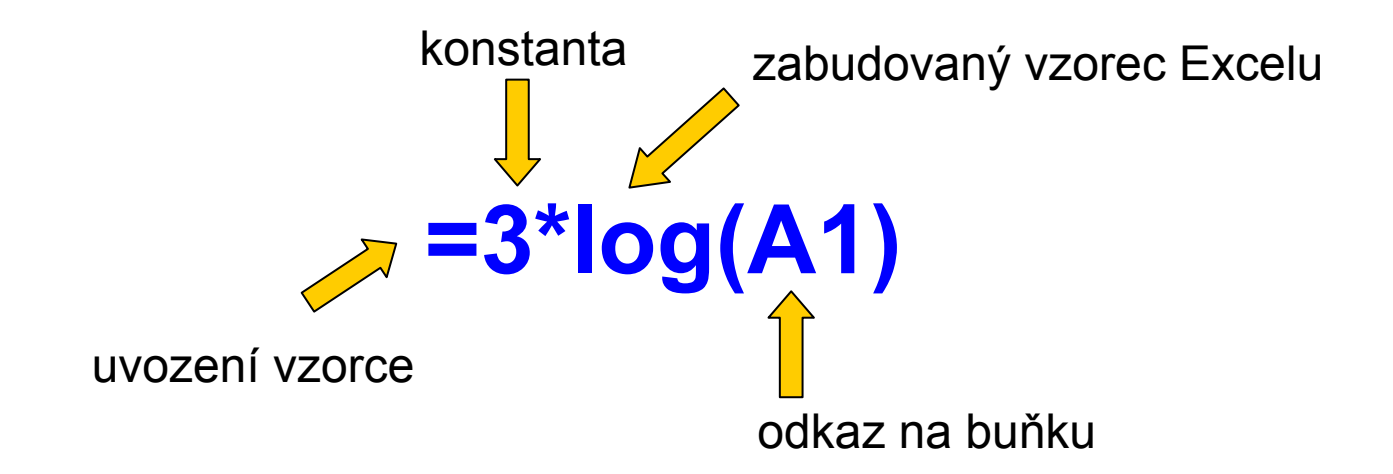

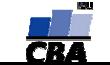

#### **Vzorce – odkaz na bu ňku stylu A1**

#### $\blacklozenge$ **Relativní odkazy**

- ♦ **← A1** = buňka 1. řádku sloupci A
- $\bullet$ ◆ **A1:B6** = blok buněk – levý horní roh je v 1. řádku, sloupec A,pravý dolní na řádku 6, sloupec B
- $\blacklozenge$ ◆ Felativní odkaz se při automatickém vyplnění buněk vzorcem posune
- $\blacklozenge$ ◆ **Absolutní odkaz** – odkaz na buňku je pevně dán, při kopírování nebo automatickém vyplnění se nem ění, l ze uzamknout j ak řádky, tak sloupce samostatn ě

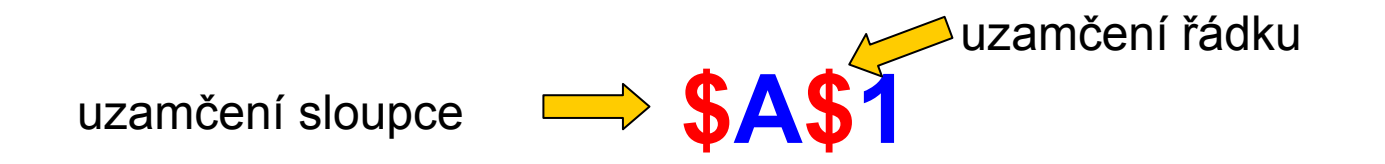

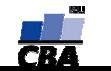

#### **Vzorce – další možnosti odkazu na buňku**

◆ **Pojmenované oblasti –** oblast buněk může být pojmenována a lze se na ni pomocí tohoto názvu odkazovat.

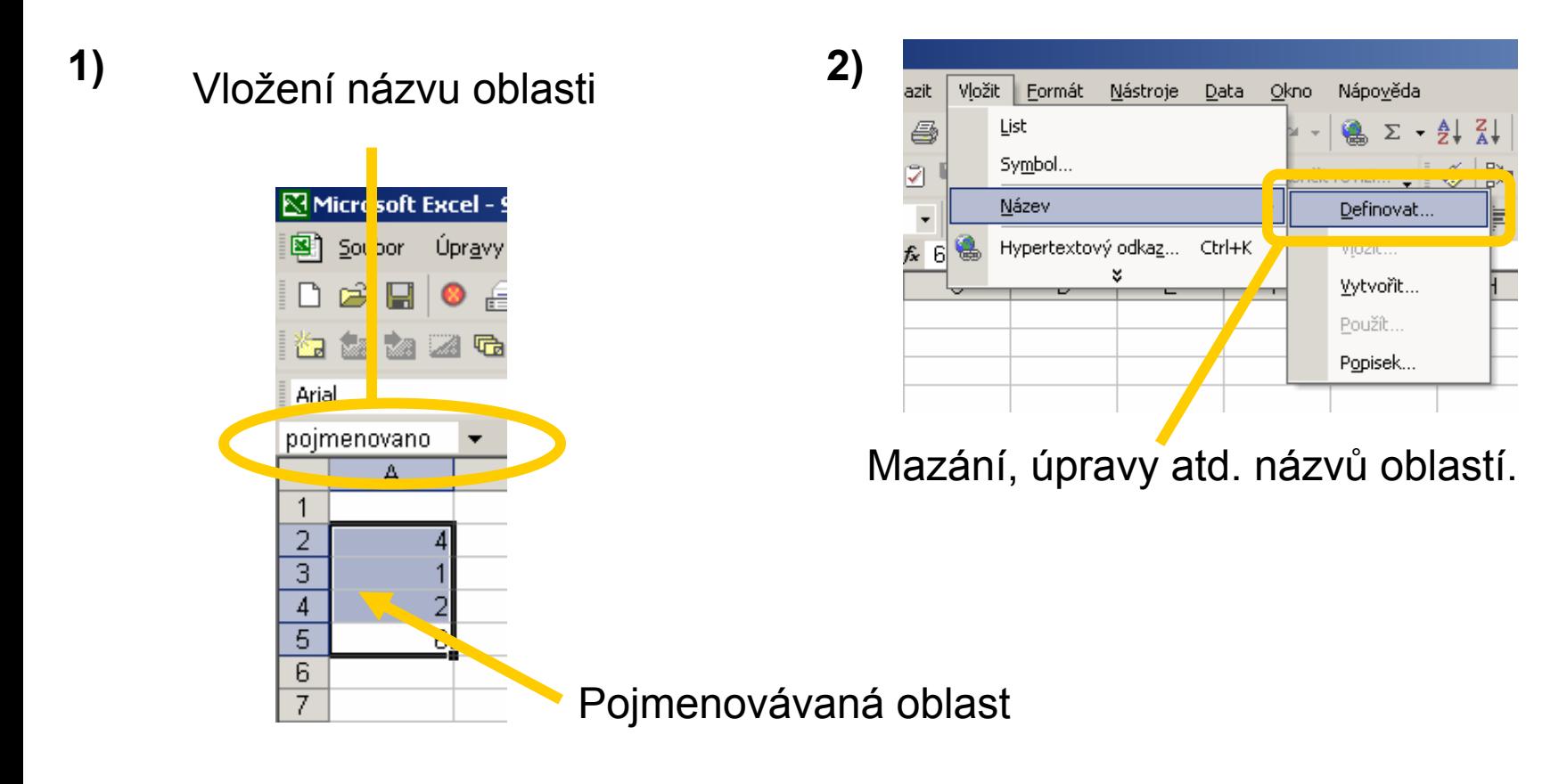

**VÝUKA**

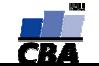

#### **Vzorce – tipy a triky**

#### **Závislosti vzorců – panel nástrojů**

označení a odznačení předchozích a následných vzorců

komentáře $\star$   $\times$ Záv <器 <응| ≪| 御 田 閉  $\circledast$ 罗凤 sledování změn hodnot kontrola chyb

#### **Zpřehlednění vzorců**

Vložit tabulátor CTRL+ALT+TABVložit konec řádku ALT+ENTER

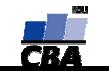

#### **Vzorce – využití seznamu vzorců**

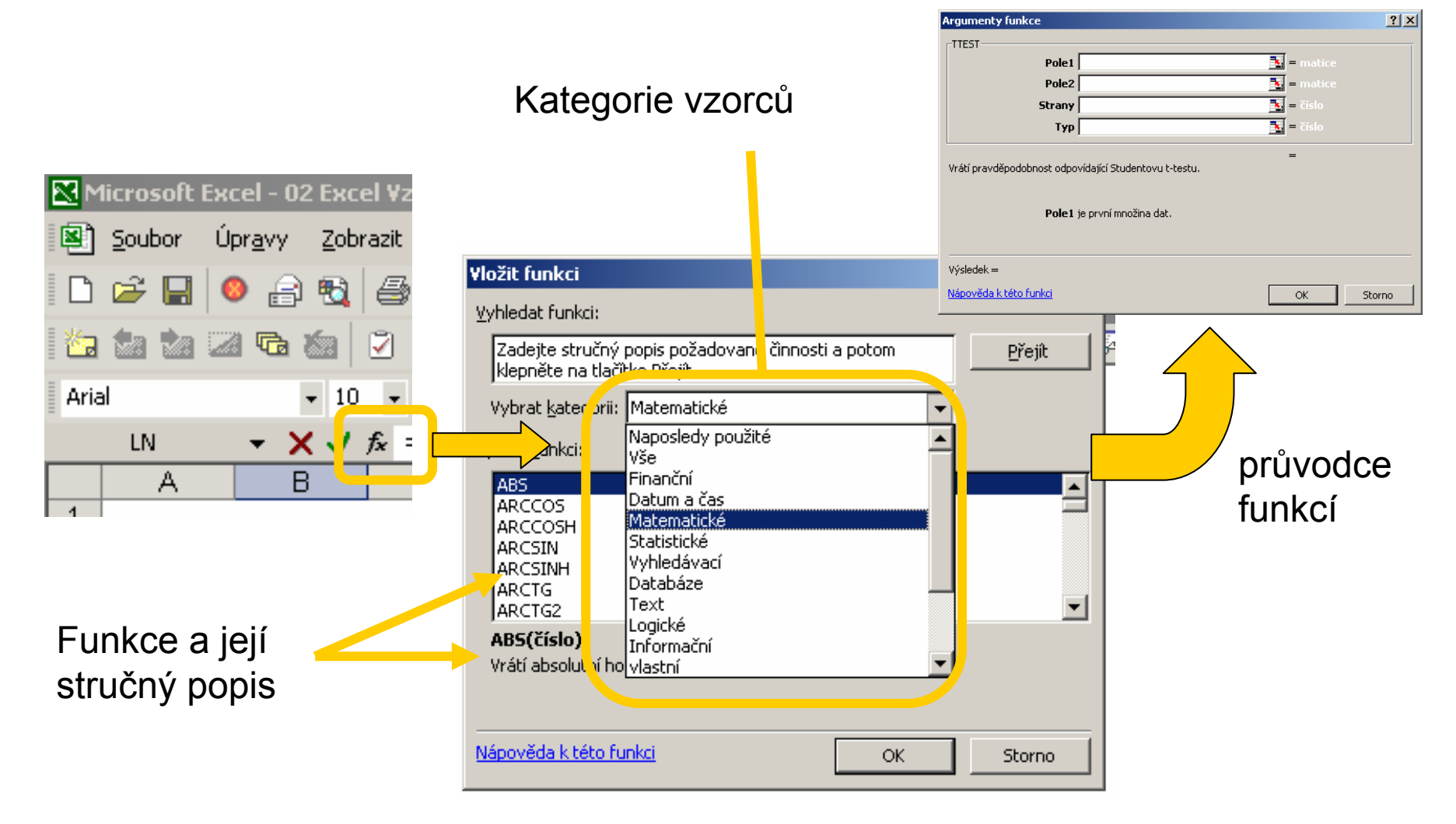

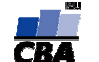

#### **Maticové vzorce**

- $\blacklozenge$ ◆ výpočty z matic dat
- ◆ ◆ zadávání je ukončeno stiskem CTRL+SHIFT+ENTER

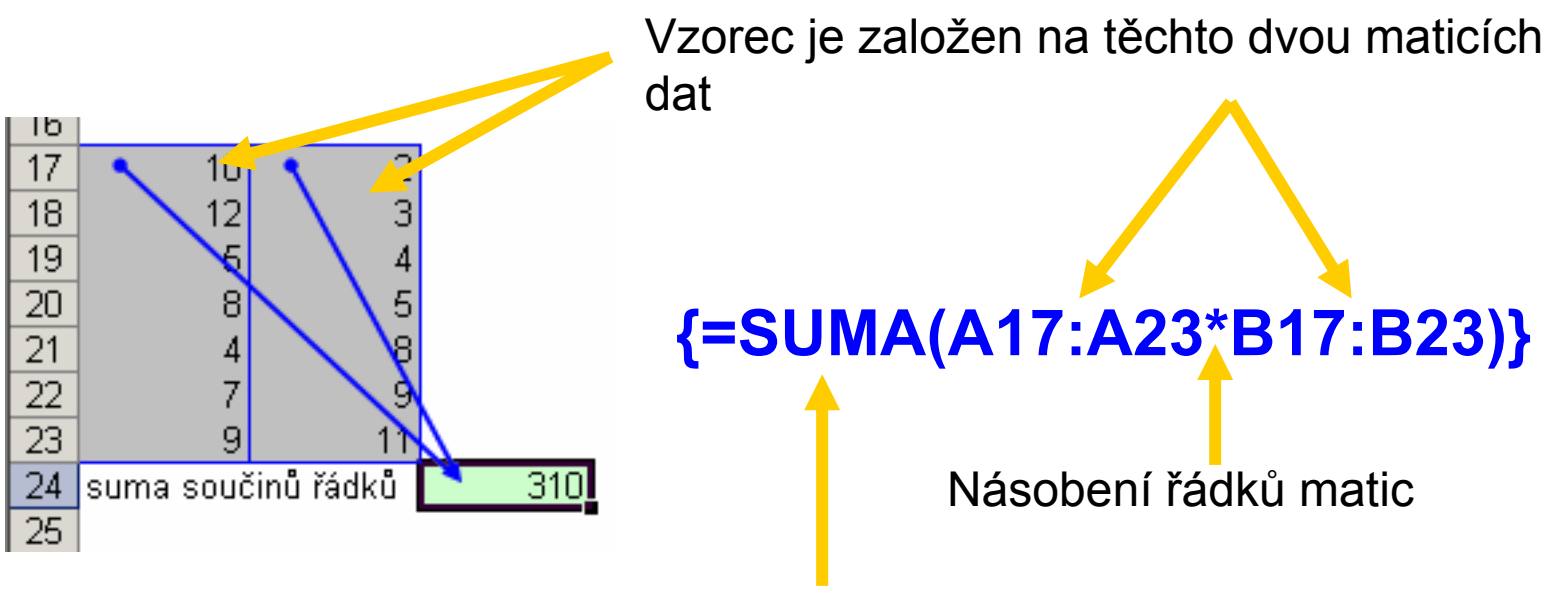

Celkové sečtení

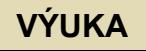

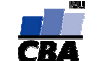

#### **MS Access – základní koncepce ukládání dat**

- $\blacklozenge$ ◆ Data jsou ukládána v databázové formě – Access je plnohodnotný databázový program
- ◆ Data jsou ukládána v tabulkách, kde každý sloupec představuje jeden definovaný typ dat, řádky tabulky se nazývají záznam y
- ◆ Je vhodné aby tabulky obsahovaly tzv. primární klí če - parametr nebo kombinace parametr ů jehož/jejichž hodnoty jsou pro každý záznam j edinečné

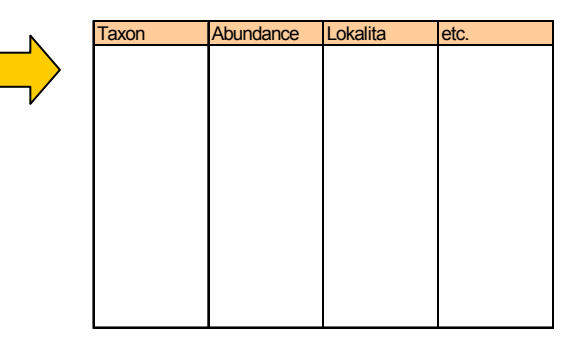

 $\bullet$  Tabulky spolu mohou být propojeny, tzv. relace tabulek, jsou vhodné např. pro často se opakující hodnoty (např. vlastnosti jednotlivých taxon ů)

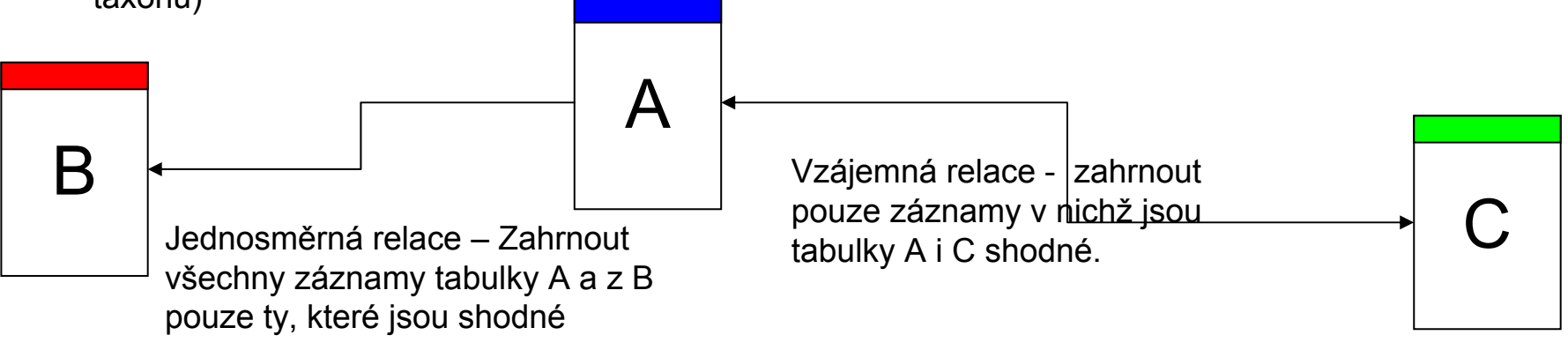

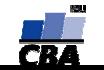

#### **P říklad složit ější rela ční struktury v MS Access**

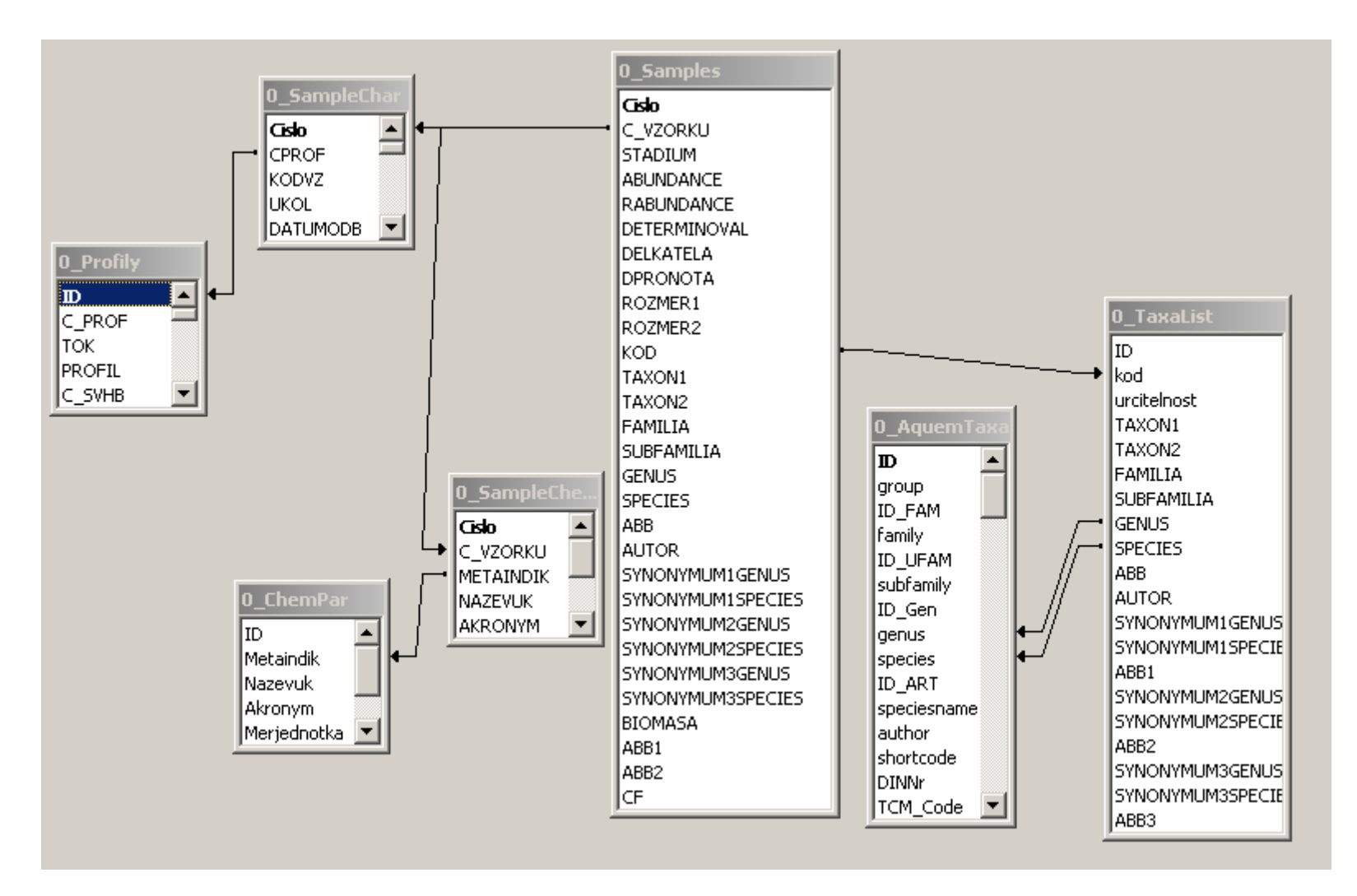

**VÝUKA**

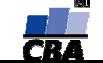

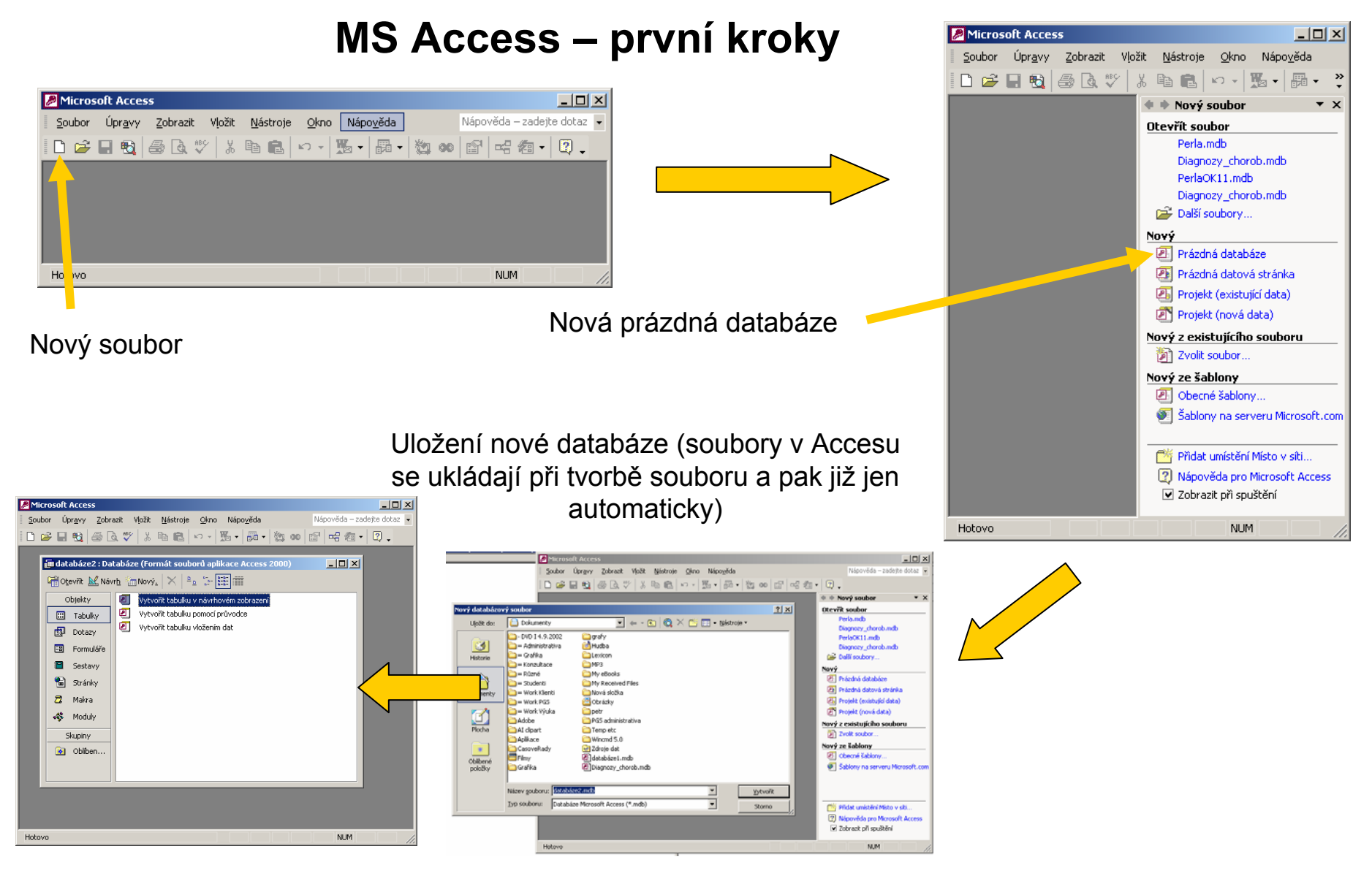

**VÝUKA**

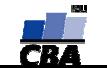

#### **CENTRUM BIOSTATISTIKY A ANALÝZ**

### **Správa databáze**

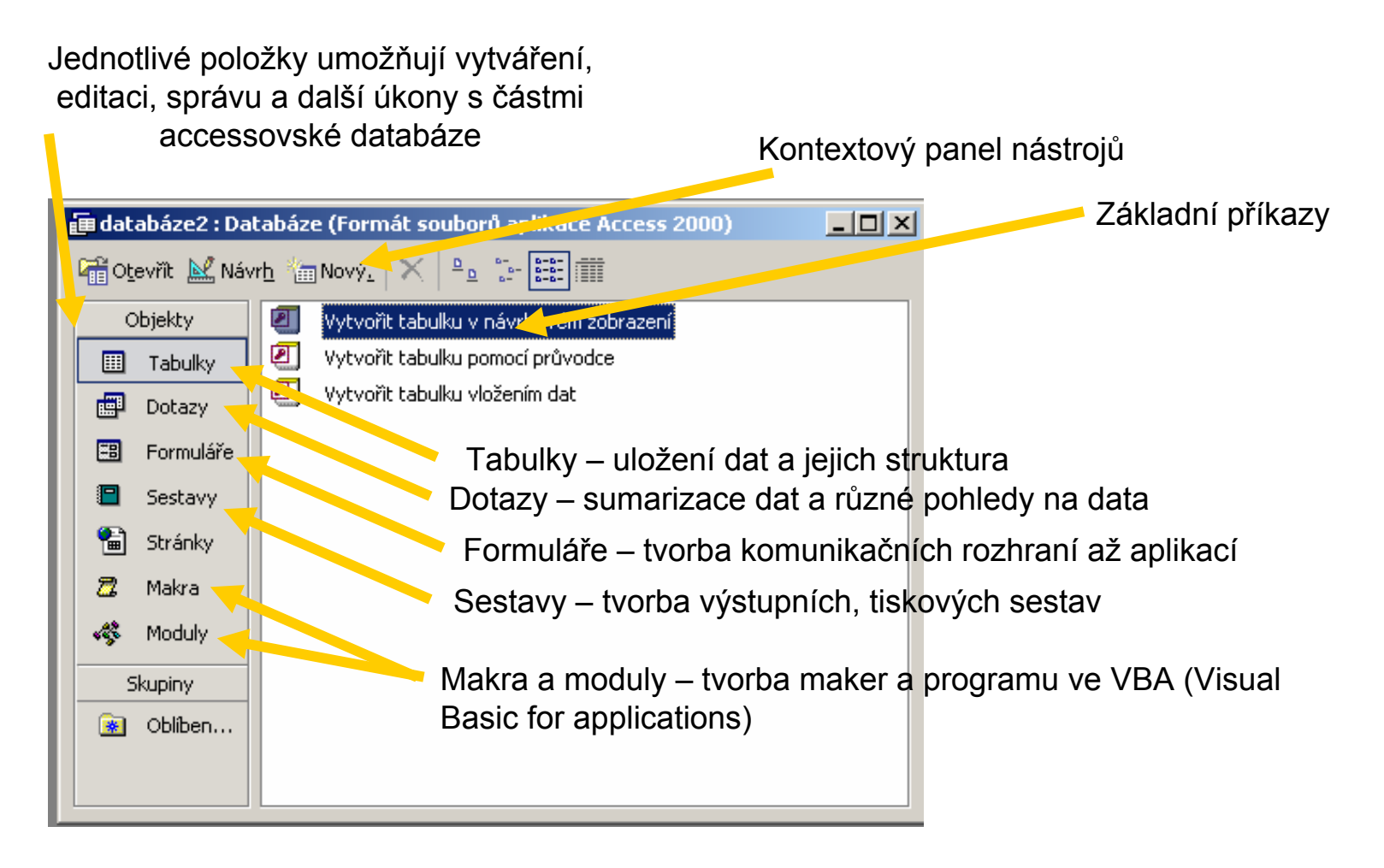

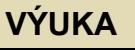

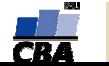

#### **Tvorba nové datové tabulky**

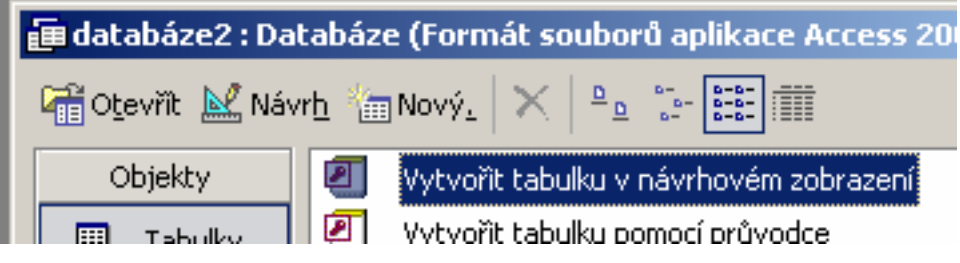

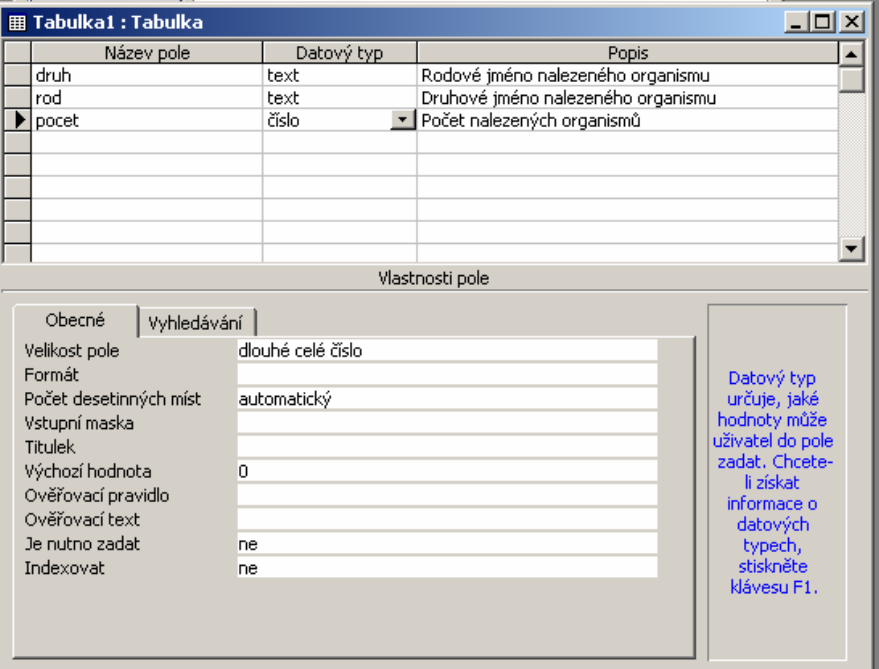

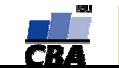